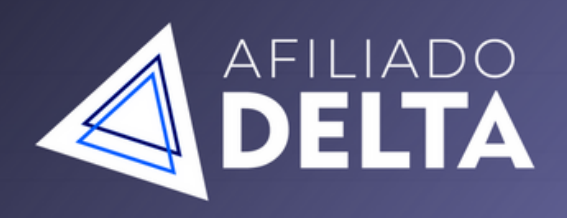

#### FATURE DE R\$50 à R\$350 POR DIA **COMO AFILIADO**

O MÉTODO QUE EU TESTEI E VALIDEI SEM ENROLAÇÃO E DIRETO AO PONTO.

QUERO FATURA

# ESTRUTURA PRÓPRIA

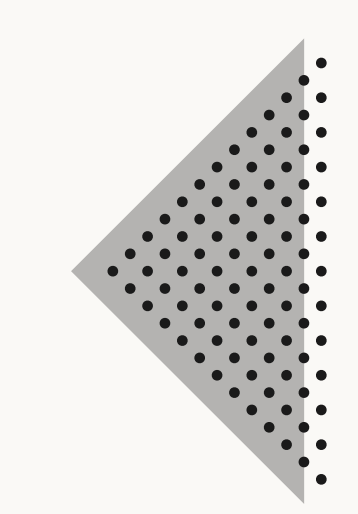

#### **Por que estrutura própria?**

Existe uma série de questões que qualquer afiliado já deve ter se perguntado:

Por que uma CPC pode estar cara? Meu código de referência oscila quando faço um anúncio. Será que se a página de vendas fosse melhor, eu venderia mais? Como posso aparecer mais na pesquisa do Google? Como ter controle e pixel e conversão nas campanhas?

Todas essas questões são solucionadas ao desenvolver sua própria estrutura como afiliado, no entanto antes de iniciar você precisará prepara a sua estrutura para isso será necessário:

# **PASSO 1**

#### **Comprar o seu domínio:**

O domínio é basicamente o nome do seu site, exemplo: www.renanlevinski.com.br / www.metodoogs.com.br, um domínio **custa em torno de R\$40,00 anual** com extensão .com.br e você pode comprar o seu acessando o seguinte site:

<https://registro.br/> - **Clique aqui para acessar o Registro BR**

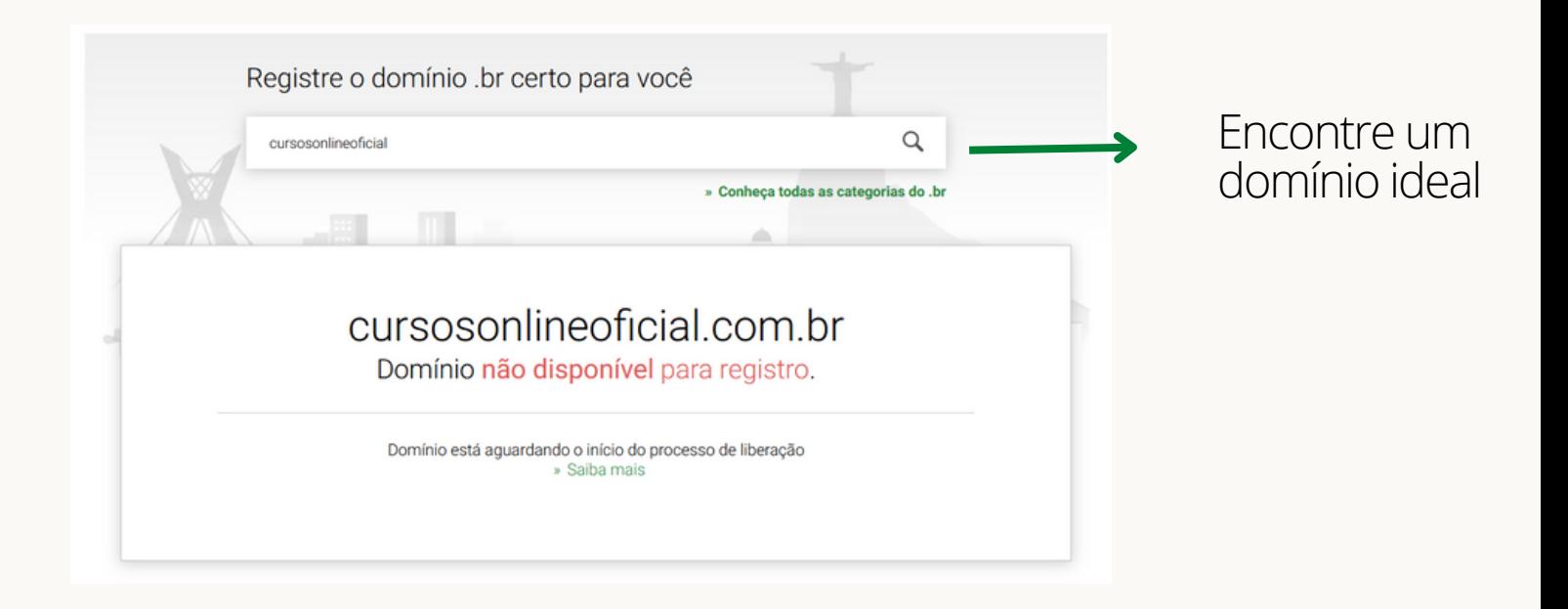

# **PASSO 2**

Após comprar o seu domínio, vamos fazer o cadastro no servidor, o servidor é onde seu site irá ficar HOSPEDADO, e o custo disso é bem baixo perto do lucro que você terá ao desenvolver a sua própria estrutura de afiliados!

Você poderá escolher um plano de R\$11,69 por mês, R\$14,79 por mês ou R\$27,19 por mês.

Eu indico o plano de R\$14,79 ou superior pois é mais vantajoso.

Comprando seu plano de hospedagem, clique no link a baixo e escolha seu plano.

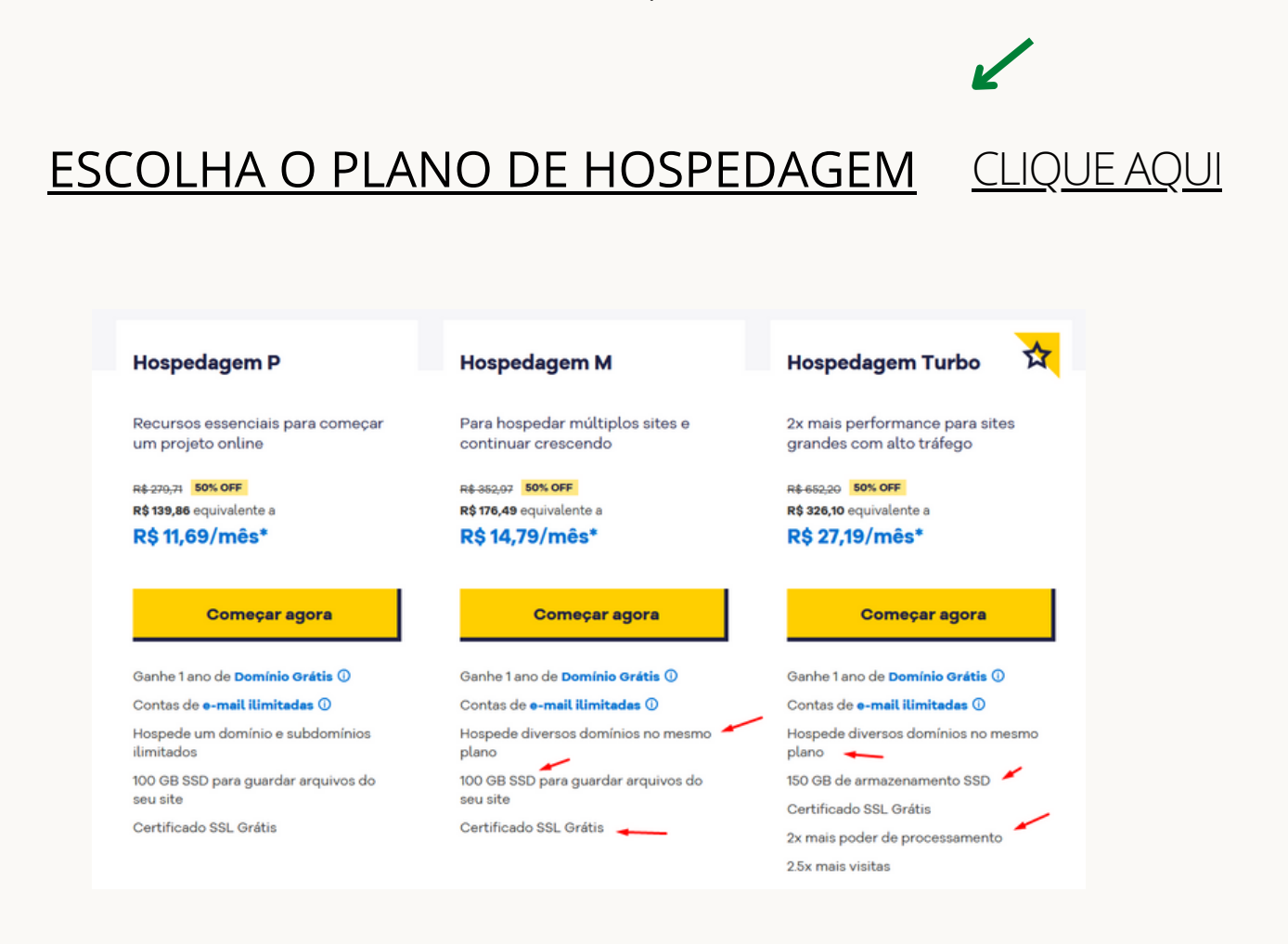

Você irá se deparar com essa tela, escolha uma e crie o seu cadastro. (deixei marcado os principais diferenciais)

### **HEY! ATENÇÃO MUITA ATENÇÃO!** ESCRITO POR RENAN [LEVINSKI](https://linktr.ee/renanlevinski)

**Só faça o seu cadastro no servidor após comprar o seu domínio, como eu ensinei no passo 1 do ebook.**

**O servidor pode lhe oferecer domínio grátis, mas não aceite, sempre tive problemas com isso.**

**Na hora da compra, o servidor irá perguntar qual é o seu domínio, e você irá digitar exatamente como você comprou ele no registro.br,feito isso é só concluir tudo.**

# **PASSO 3**

## **PREPARANDO O SERVIDOR**

**Após logar no servidor você irá se deparar com a seguinte tela:**

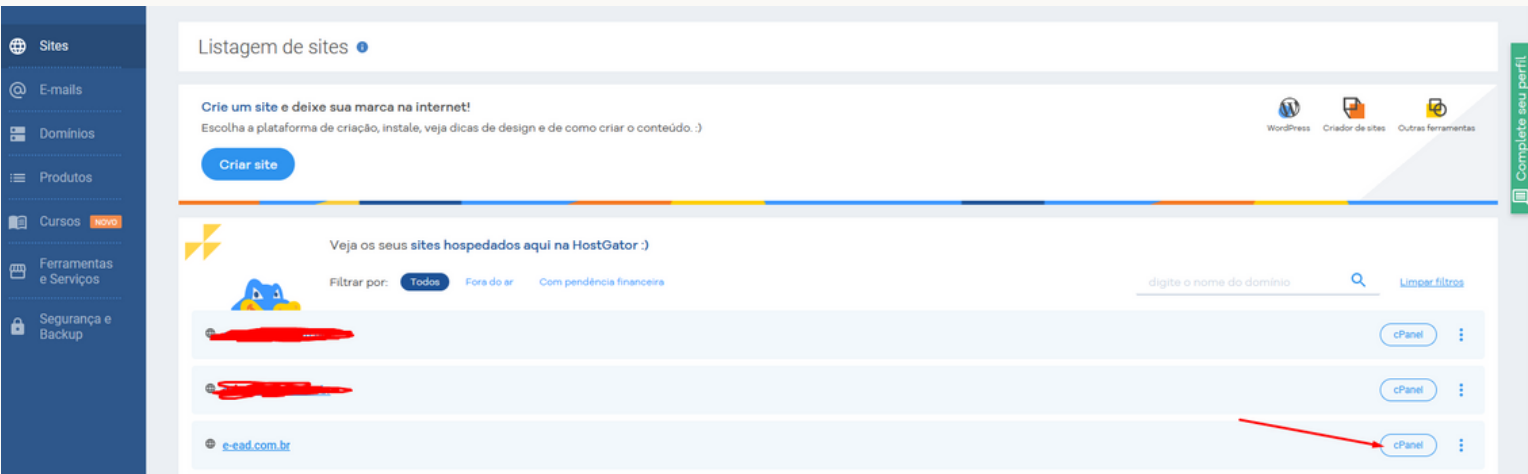

#### **CLIQUE EM cPANEL**

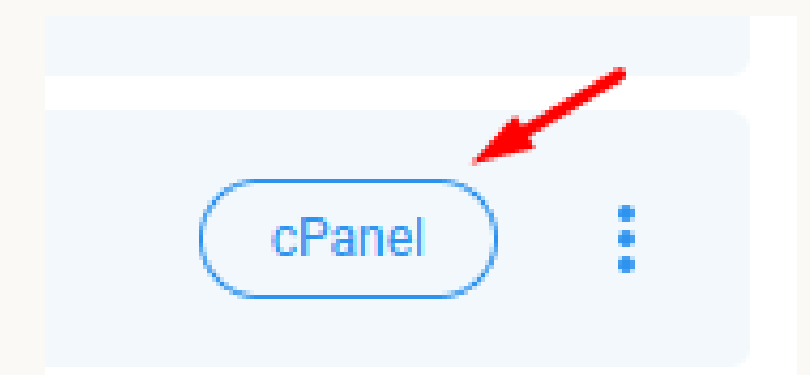

#### **Na próxima tela, olhe para o lado DIREITO, e ira encontrar o DNS como eu deixei grifado ali:**

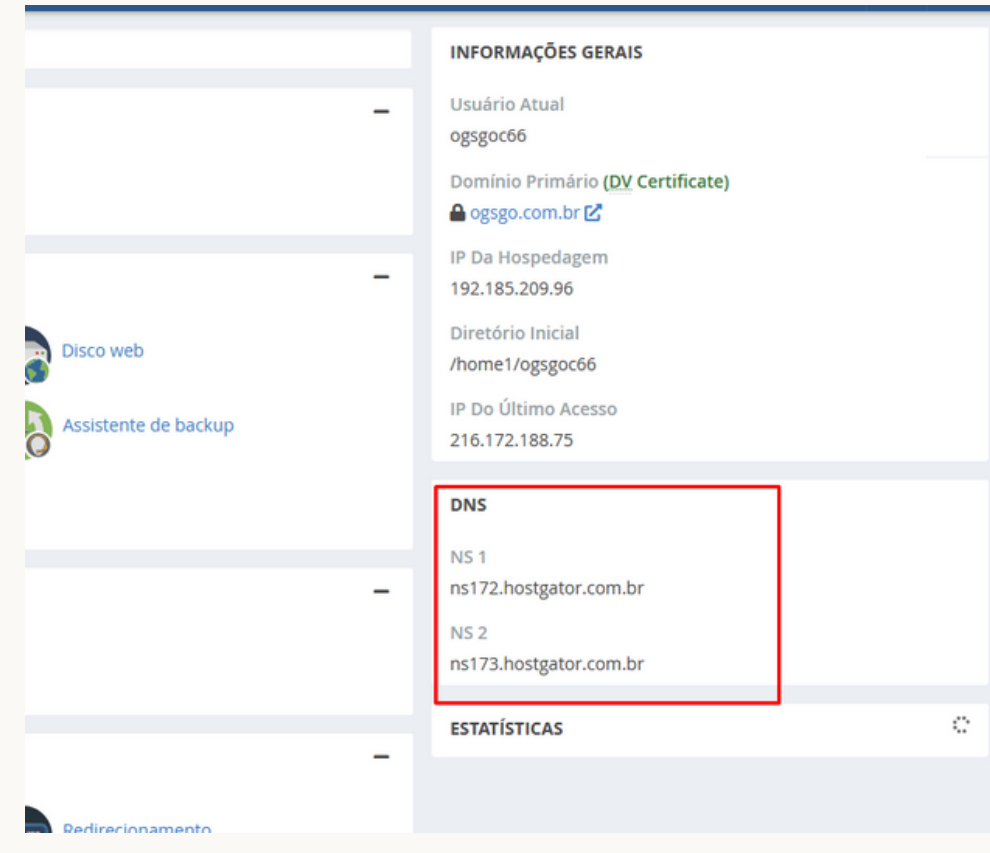

#### **Agora vamos copiar os dois DNS e voltar para o site do REGISTRO.BR**

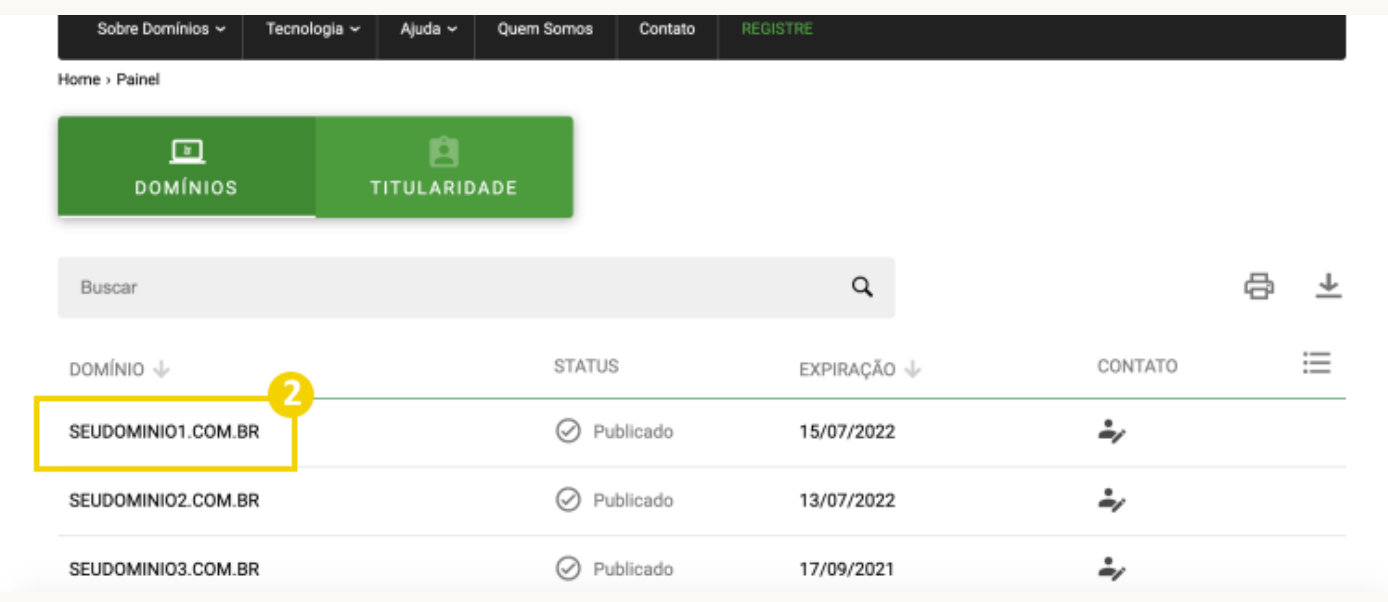

## Na nova tela, na seção "DNS" , clique em Alterar Servidores DNS

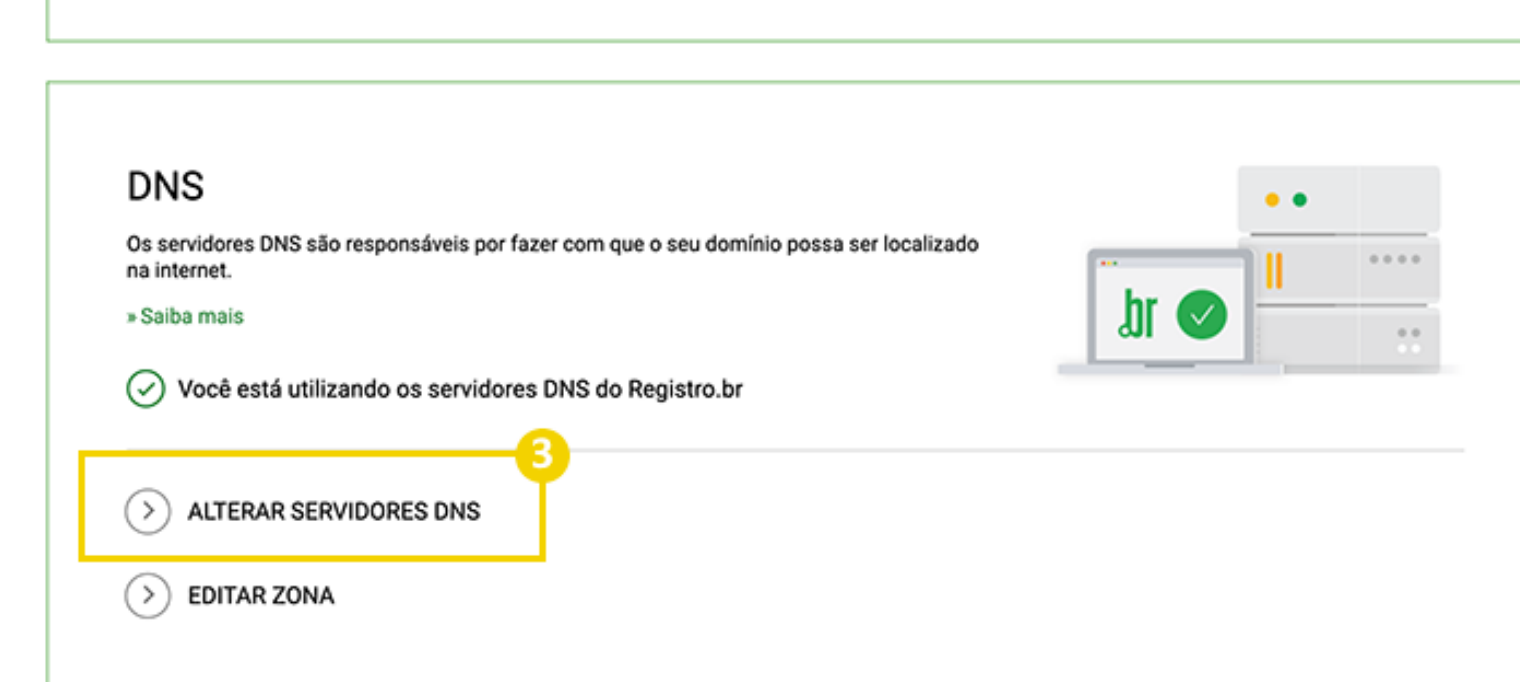

Na próxima tela role até encontrar o campo DNS, neste campo você irá colar os DNS do SERVIDOR exatamente na mesma ordem, o primeiro em cima e o segundo em baixo

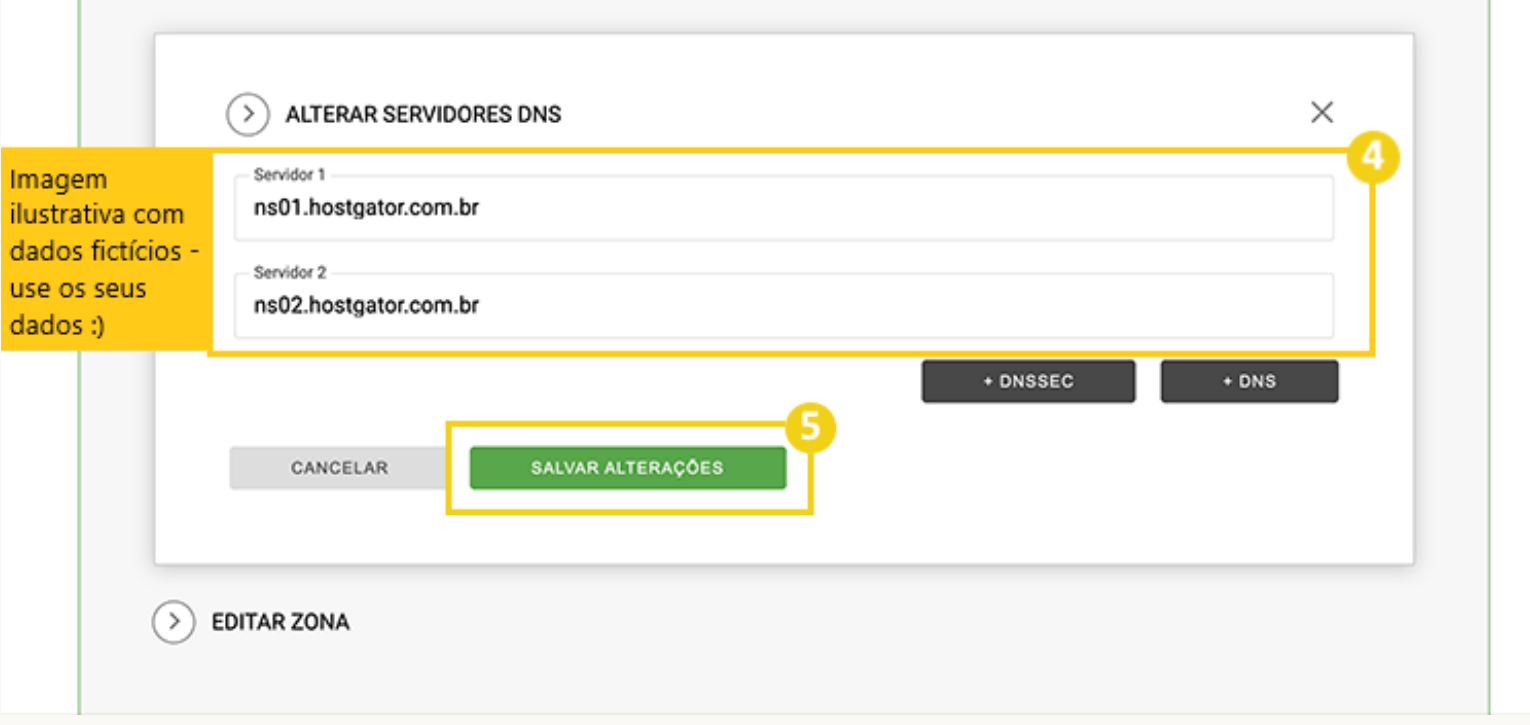

# **PASSO 4 INSTALANDO O WORDPRESS**

Após ter feito a configuração do domínio, vamos voltar ao cPANEL rolar e procurar pela aba FERRAMENTAS em seguida clicar em Wordpress Manage

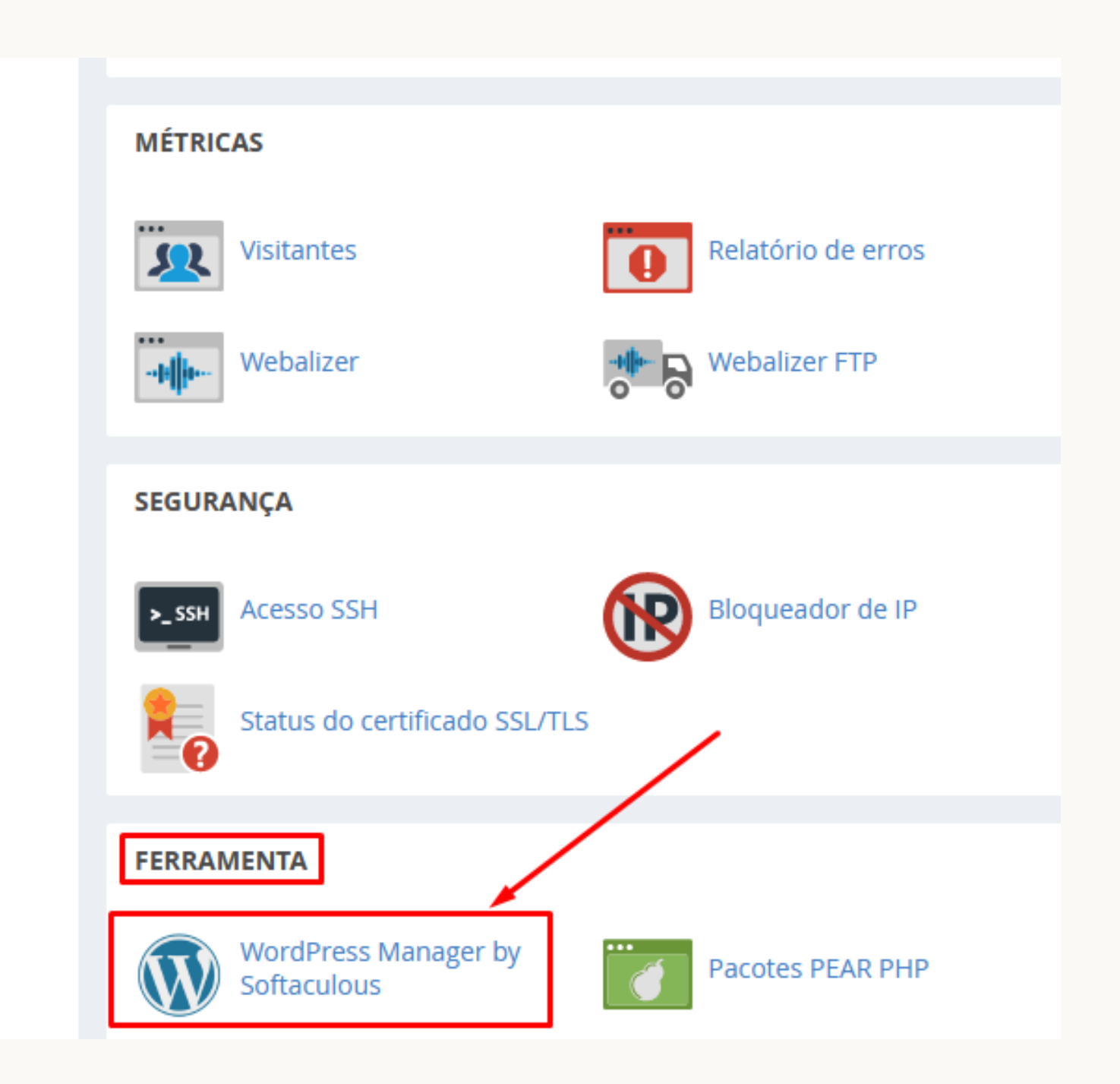

## Clique em Install

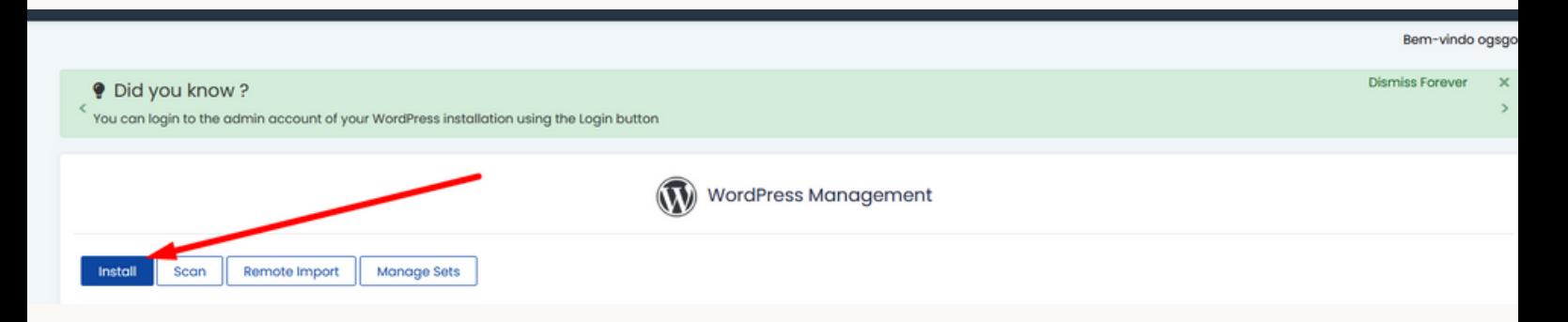

## Depois é só selecionar o seu domínio, colocar um usuário e senha, rolar até em baixo e clicar em instalar

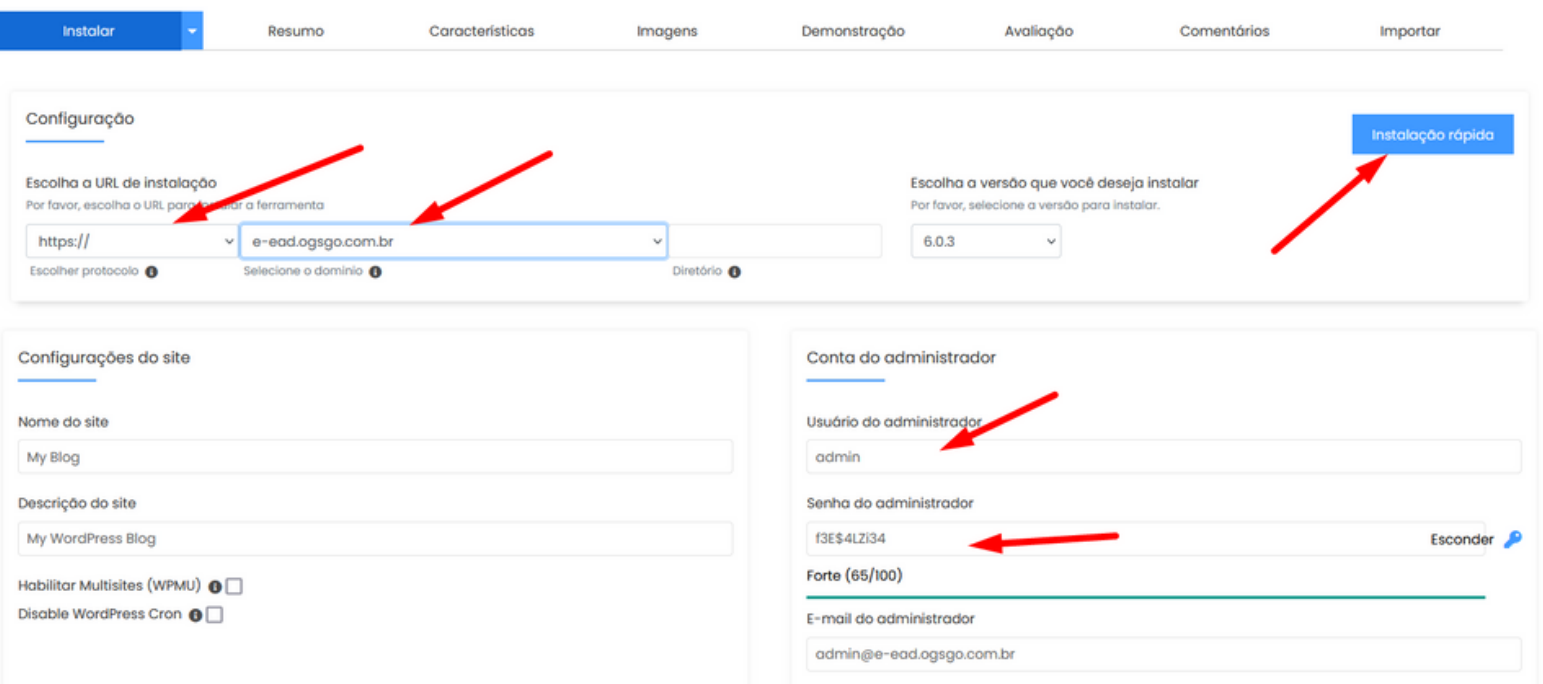

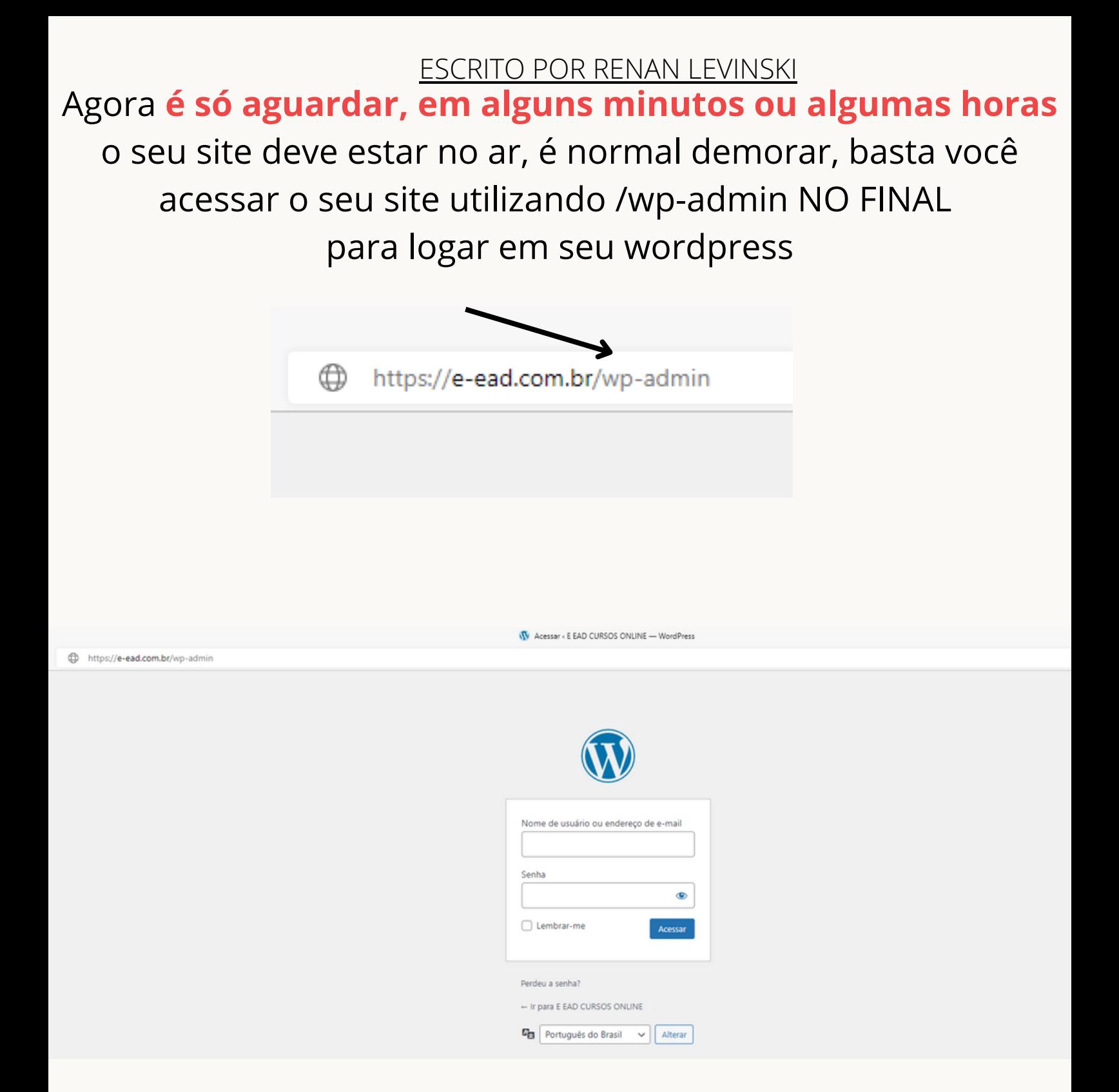

**Quando você acessar o seu site usando /wp-admin e ele abrir como na imagem é só usar o usuário e senha cadastrado na instalação do wordpress, se essa página nao carregar aguarde até 24hrs**